### **Member Login (to start an order) & New Registration**

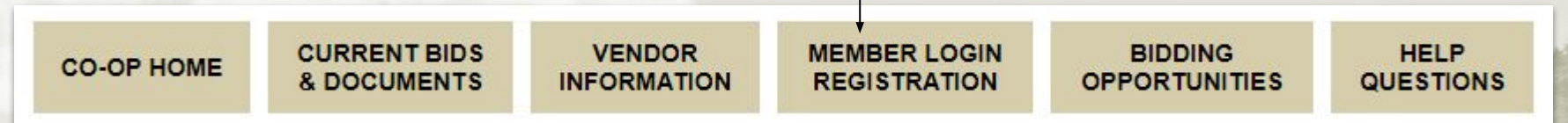

# **Creating orders through our purchasing system (step by step instructions:**

### **Market Basket Bids Only**

- **● Art/Craft Supplies**
- **● General School Supplies**
- **● Health/Sport Medicine Supplies**

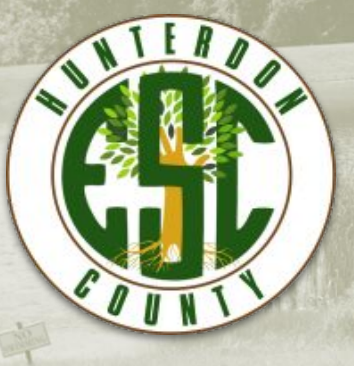

**Once your approver is set up in our system you can register yourself choosing that approver. This is a closed system, so orders will go to your approver and not directly to the vendor.**

### **Login To System:**

### **Login To System**

Please enter the correct information below. If you are looking to place an order, then choose to log in as a teacher. If you are looking to review the orders, you must be registered as an approver with the site.

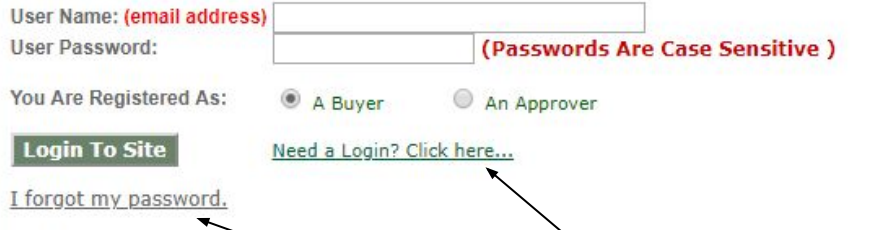

**To create a login click here - fill out all the required information and then submit application**

**Once this is done you can login using your email address and password (case sensitive).**

**If you already have a login and can't remember your password click "I forgot my password" and the system will email you what password is on file. If you do not hear back within the day please contact our office.**

**\*Note - Make sure you select "A Buyer" before clicking on "Login To Site".**

### **Buyer Home**

**Market Basket Bids are the only type of bids you can create in our purchasing system.**

**"Bid Description" – Bid award details and vendor information.** This includes additional discounts, exclusions, shipping and return information.

**"Item Booklet" – List of awarded items.** 

**"Order online" – This is where you would start your order.** 

**When creating an order you can only have one bid order "open" at any one time. That means if you started an order but didn't finalize and submit, next time you return to the site you will have to finish this order before starting another.**

**If catalogs/websites are available for awarded vendor you can view here.**

**\*If you are unable to find an item when searching in our system please contact Lisa: lperry@hunterdonesc.org**

Buyer Home | Current/Past Orders | Preview "other" Bid | Logout

VIEW CART

HOME MEMBER LOGIN REGISTER HELP

**Teachers: Online Ordering** 

This is a closed system. Orders go to your Approver ONLY.

#### Online Bids

Below are the bids that are currently "active" and ready for orders. Remember that you can only have one bid order"open" at any one time. That means if you save the order, but do not submit it, next time you return to the site you will have to submit that order before you can begin placing another one!

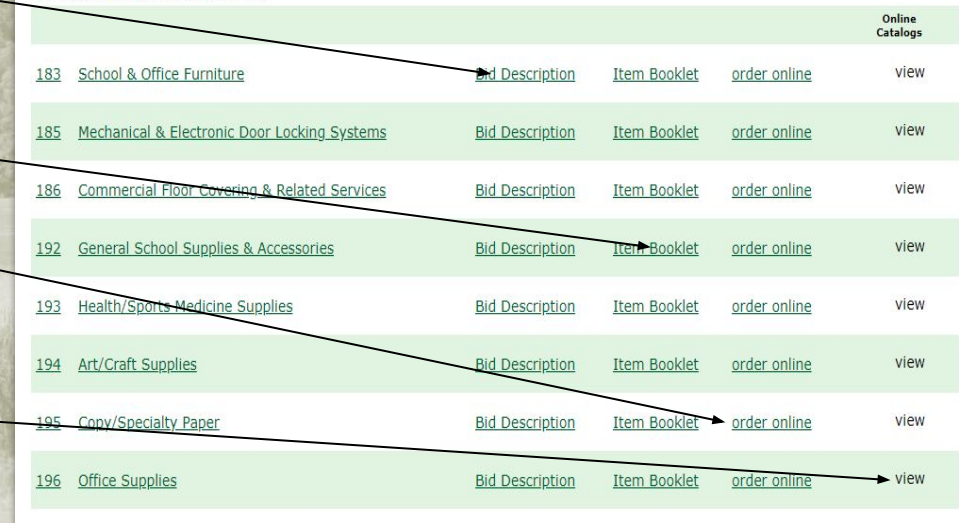

# **Item Booklet:**

- **● Included in the booklet are the awarded items, as well as a brief description of each item.**
- **● Vendor's item Number**
- **● The awarded vendor is listed in the item description**

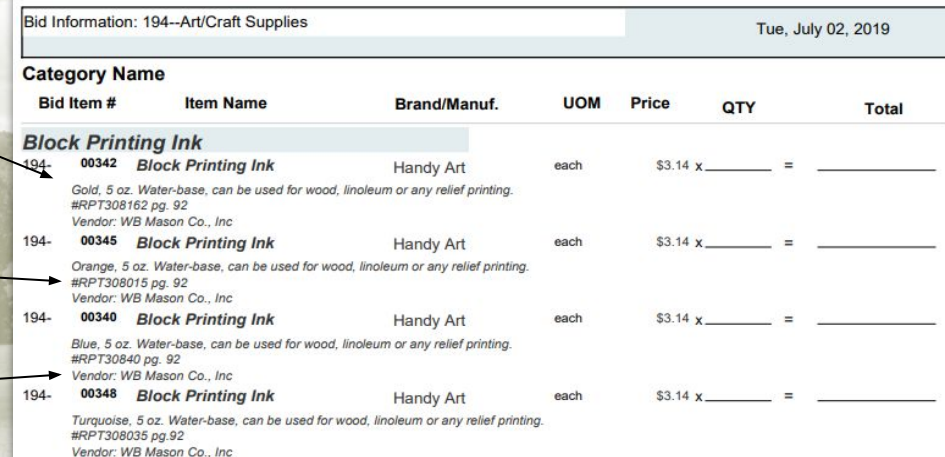

**\*For easier ordering print out the booklet select what you want to order then create your order based on your selections.**

### **Item Search:**

**After a bid has been selected (Ex. #194 Art/Craft Supplies), this is where you begin creating your order. You can search by category (#1), or search for an item (#2) item number or name.**

**#1 Drop down arrow gives you selections to choose from. Click on view items once you made your selection.**

**Example: construction paper in search box #2**

**Important! You cannot combine items from different bids.** 

Vendor Catalogs can be accessed from this **screen for you to view while creating your order. You can also preview "other" bids to compare items/pricing while doing your order. Only one order through one bid can be done at a time.**

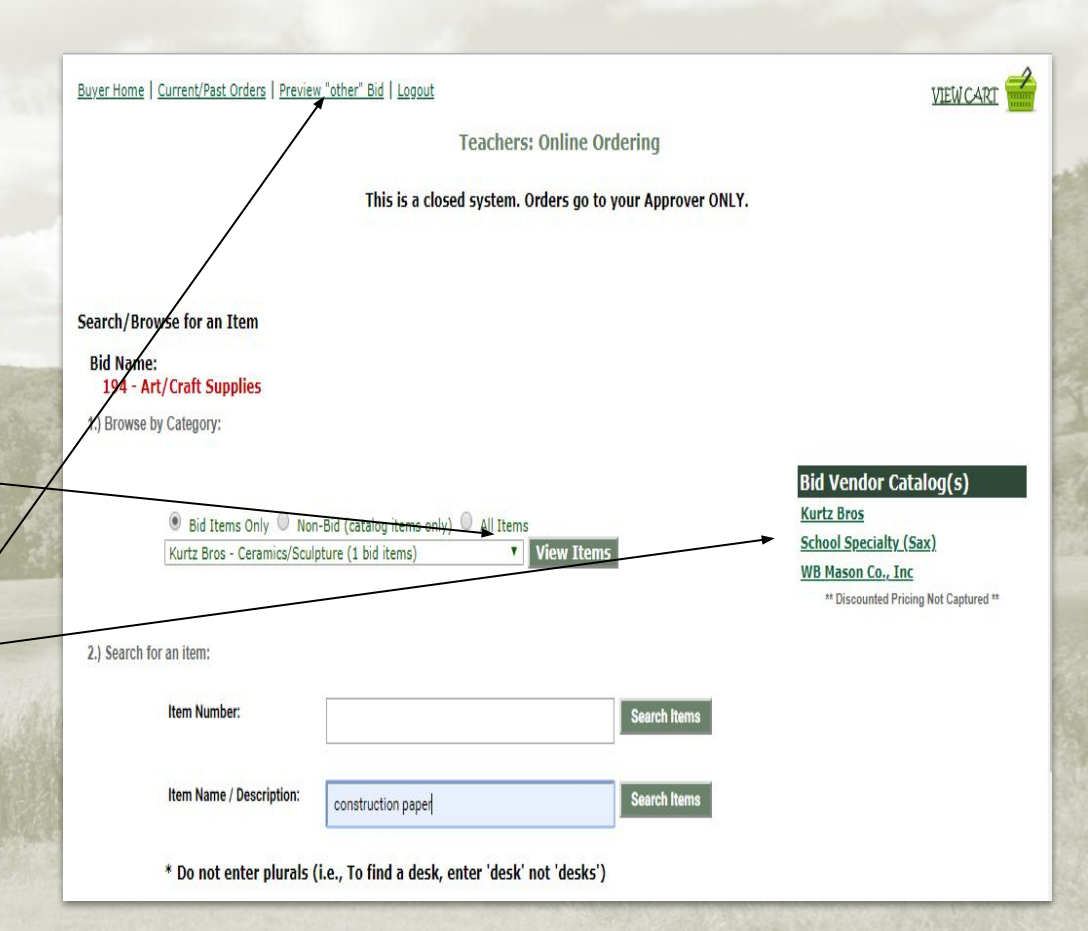

# **Choosing Items/Quantities:**

**In the previous screen, we searched for construction paper. Once the item is found, a quantity is entered and added to the cart.** 

**Total Found:172** 

**Please note, specific items might be displayed on multiple pages. They can be accessed by clicking on** *next page***. Also, you have the choice as to how many rows of items to view on your screen.**

You can always click on "view cart" to **change, or remove any items. This is also where you can search for more items.**

**Click "add to cart" if you want item.**

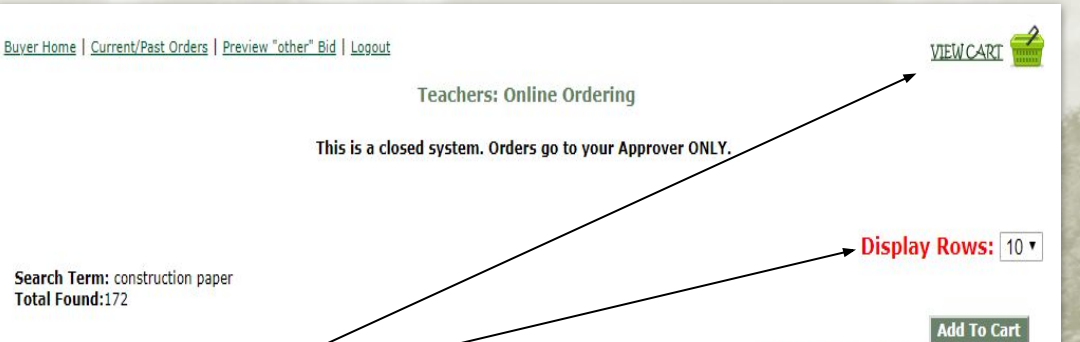

**List Price Your Price** 

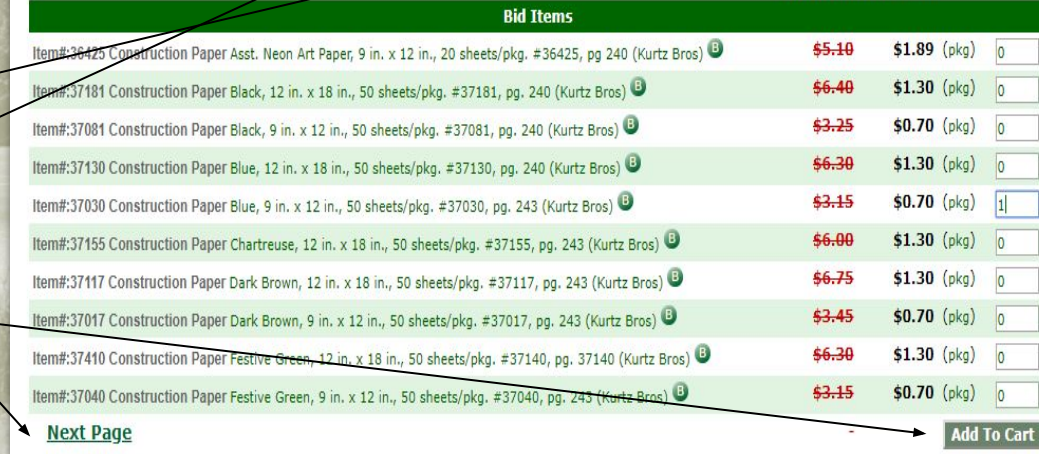

# **Once you add Item(s) to your cart...**

**If you are not done with your order select Search For More Items.**

**You have the option to let your order sit. When you log back in view your cart and it will bring you back to your order to resume ordering or to finalize your order.**

**If your order is complete select View Current Order.**

Buyer Home | Current/Past Orders | Preview "other" Bid | Logout

**Teachers: Online Ordering** 

VTEW CAT

This is a closed system. Orders go to your Approver ONLY.

**Teachers: Online Ordering** 

The item has been added to your open order!

View Current Order

Search For More Items

Buyer Home | Current/Past Orders | Preview "other" Bid | Logout

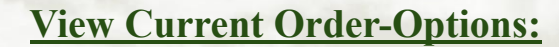

**If your order is complete select:** 

**1) Click to Continue to Final Review**

**If you want to add more items to your order select:**

**2) To Return to Items. Continue to do this until your order is complete.**

**If you want to remove the entire order select:** 

**3) To Remove this ENTIRE Order - You can not un-do this action.**

### **VIEW CART Teachers: Online Ordering** This is a closed system. Orders go to your Approver ONLY. **Teachers: Online Ordering Current Order Description** Price **Subtotal**  $\frac{Qty}{1}$ \* Item: #37030 Construction Paper Blue 9 in. x 12 in. 50 sheets/pkg. #37030 pg. 243 Update  $0,70$  $0.70$ \$0.70 Total:  $X =$  Remove this Item from Order **Other Options:** 1) Click to Continue to Final Review 2) To Return to Items 3) To Remove this ENTIRE Order \*\* (You can not un-do this action)

### **Pending Order:**

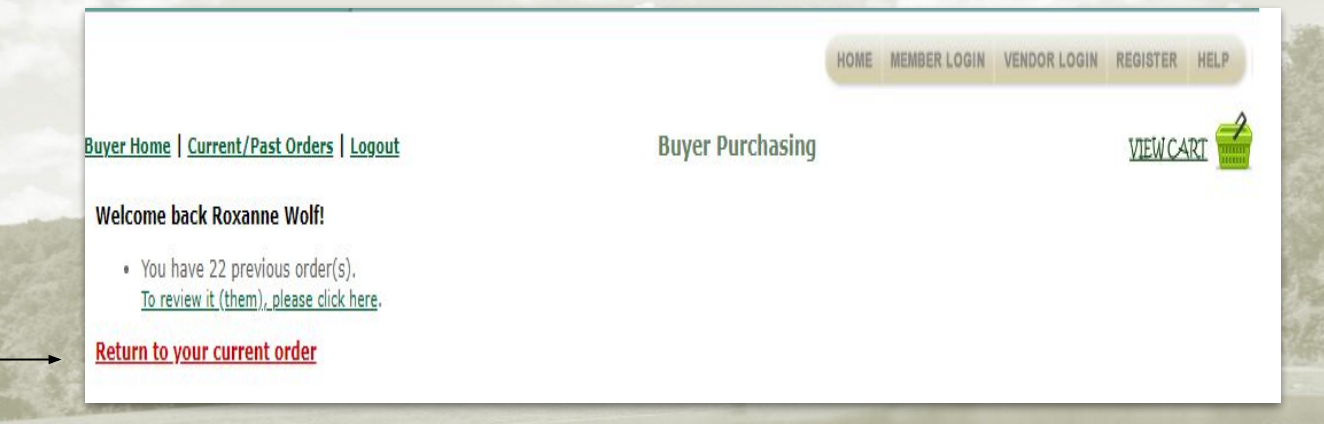

**If you do not finalize an order prior to logging out, when you log back in you will come to this screen. This order will have to be finalized or you will not be able to start another order.**

 **"Return to your current order" -** 

**Once you return to your current order your options will be as follows: to continue searching for items, finalize your order, or remove the entire order from your cart. If you choose to finalize you will be asked to choose a shipping address (next slide).**

### **Shipping Address:**

Buyer Home | Current/Past Orders | Preview "other" Bid | Logout

**Teachers: Online Ordering** 

This is a closed system. Orders go to your Approver ONLY.

**Your correct shipping address should be listed. If not please call our office so we can add.**

**Select your appropriate address from this screen to be shown on your completed order sheet.**

**If the incorrect address was selected you can manually change on your order sheet.**

eachers: Online Ordering

### **Choose Shipping Address:**

<sup>®</sup> Acorn Montessori School | 1222 Route 31 | Lebanon, NJ Clockwork Learning Center | 1A Leisure Cour | Flemington, NJ <sup>0</sup> Crossroads Christian Academy | 9 Pittstown Rd. | Clinton, NJ <sup>0</sup> ESC Hunterdon Transportation | 2026 Route 31 | Glen Gardner, NJ ESC Transportation Depot | 47 Standish Ave | West Orange, NJ

Cedar Hill Preparatory School | 152 Cedar Lane | Somerset, NJ Community Baptist Christian | 211 Demott Lane | Somerset, NJ Elite Preparatory Academy | 17 School House | Somerset, NJ <sup>0</sup> ESC School @ West Amwell | 1422 Route 179 | Lambertvill, NJ HCESC Academy | 37 Hoffmans Cro | Califon, NJ

**VIEW CART** 

### **Finalize Order:**

**Once you choose a shipping address you must then finalize order and submit.**

**This screen gives you the option to print your order out for your records. Once your order is approved your order will be saved in your "current/past orders" located on your homepage.**

**Review Your Order Description Price Subtotal** Oty \* Item: #37030 Construction Paper Blue 9 in. x 12 in. 50 sheets/pkg. #37030 pg. 243  $0.70$  $0.70$ **Total:**  $$0.70$ Order #: 23123 **Finalize Order and Submit Bid Name:** 194 Art/Craft Supplies PLEASE DO NOT DOUBLE CLICK THE Date:  $07/02/19$ **BUTTON BELOW, OR RETURN IN YOUR BROWSER AND CLICK THIS BUTTON AGAIN.** Ship **HCESC Academy** Address: 37 Hoffmans Crossing Road Califon, NJ 07830 Your Hunterdon ESC Academy **Address:** Purchasing 37 Hoffmans Crossing Roa Califon, NJ 07830 **Print For Your Records** 

### **Current/Past Orders:**

**Once order is submitted to your approver, you will be able to view or print your order from "Current/Past Orders" link. To view or print an order click order bid name (in green). In this screen you can see the status of each order and where they are in the process (pending approval), or approved.** 

**If you need to change something on your order and you already submitted to be approved your administrator can "***Deny***" the order and it will be sent back to you. Once it's sent back make your changes and re-submit for approval. If an order has been approved you can't change the order, but you can print out and manually change your order.** 

Buver Home | Current/Past Orders | Preview "other" Bid | Logout

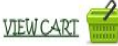

**Teachers: Online Ordering** 

This is a closed system. Orders go to your Approver ONLY.

#### **Teacher Purchasing: Current/Past Orders**  $01/10/19$ 22380 (190) Office Supplies & Accessories 3 - Approved \$36.18  $12/11/18$ 22356 (191) Copy/Specialty Paper 3 - Approved \$566.94  $07/02/19$ 23123 (194) Art/Craft Supplies 2 - In Progress \$0.70

\* Click the bid number and name above to view the details for that order.

### Status Codes:

2 - In Progress

3 - Approved (approved by administrator, submitted for fullfillment)

4 - Declined (Denied by the administrator)

6 - Completed

### Orders Submitted But Have Been Denied Orde

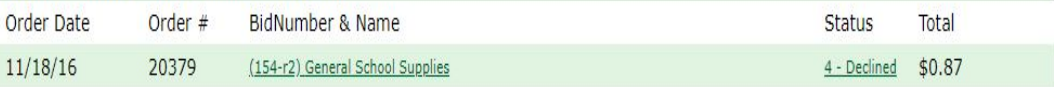

# **Print your order and keep for your records!**

07/02/19 23123 (194) Art/Craft Supplies 2 - In Progress \$0.70

**Once you click on the bid name in green your order will appear and you can print out for your records. This is a screenshot of what your print out looks like and this can be attached to your PO. This is also good to keep for a reference of what you ordered in the past.**

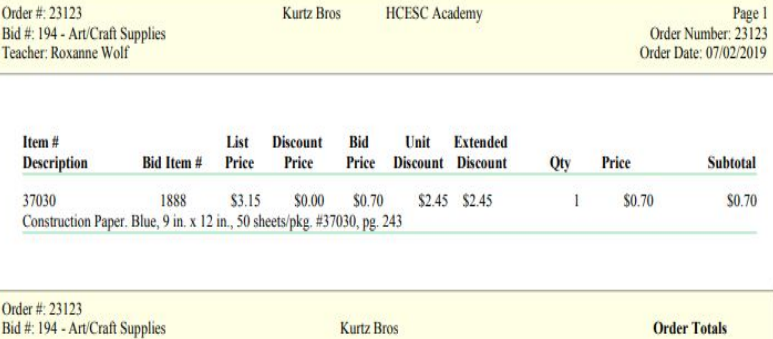

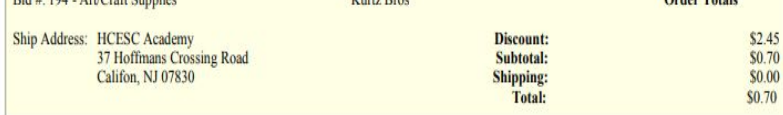